# LDDS04 - LoRaWAN 4-Channels Distance Detection Sensor User Manual last modified by Xiaoling on 2023/05/25 16:27

### **Table of Contents**

| 1. | Introduction                                 | 4 |
|----|----------------------------------------------|---|
| 1  | 1 What is LoBaWAN 4-Channels Distance Sensor | 4 |

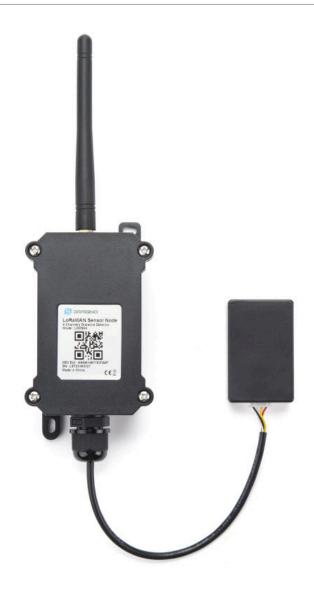

### **Table of Contents:**

- 1. Introduction
  - 1.1 What is LoRaWAN 4-Channels Distance Sensor
  - 1.2 Features
  - 1.3 Applications
  - 1.4 Pin mapping and power on
  - 1.5 Probe Options
    - 1.5.1 Probes Comparation
    - 1.5.2 P01A-15 probe
    - 1.5.3 A02-15 probe
    - <u>1.5.4 A13-15 probe</u>
    - 1.5.5 A13-16 probe

- 2. Configure LDDS04 to connect to LoRaWAN network
  - 2.1 How it works
  - 2.2 Connect Probe
  - 2.3 Quick guide to connect to LoRaWAN server (OTAA)
  - · 2.4 Uplink Payload
    - 2.4.1 Battery Info
    - 2.4.2 Interrupt Pin
    - 2.4.3 Distance
    - 2.4.4 Message Type
    - 2.4.5 Decode payload in The Things Network
  - 2.5 Uplink Interval
  - 2.6 Show Data in DataCake IoT Server
  - 2.7 Frequency Plans
    - 2.7.1 EU863-870 (EU868)
    - 2.7.2 US902-928(US915)
    - · 2.7.3 CN470-510 (CN470)
    - 2.7.4 AU915-928(AU915)
    - 2.7.5 AS920-923 & AS923-925 (AS923)
    - 2.7.6 KR920-923 (KR920)
    - 2.7.7 IN865-867 (IN865)
  - 2.8 LED Indicator
  - 2.9 Firmware Change Log
- 3. Configure LDDS04 via AT Command or LoRaWAN Downlink
  - 3.1 Set Transmit Interval Time
  - 3.2 Set Interrupt Mode
  - 3.3 Get Firmware Version Info
- 4. Battery & Power Consumption
- 5. Use AT Command
  - 5.1 Access AT Commands
- <u>6. FAQ</u>
  - 6.1 How to change the LoRa Frequency Bands/Region
- 7. Trouble Shooting
  - 7.1 AT Command input doesn't work
- 8. Order Info
  - 8.1 Main Device LDDS04
  - 8.2 Probe Model
- 9. Packing Info
- 10. Support

### 1. Introduction

### 1.1 What is LoRaWAN 4-Channels Distance Sensor

The Dragino LDDS04 is a **LoRaWAN 4-Channels Distance Sensor** for Internet of Things solution. It is capable to add up to four Ultrasonic Sensors to measure four distances at the same time.

The LDDS04 can be applied to scenarios such as horizontal distance measurement, parking management system, object proximity and presence detection, intelligent trash can management system, robot obstacle avoidance, automatic control, sewer, etc.

It detects the distance between the measured object and the sensor, and uploads the value via wireless to LoRaWAN IoT Server.

The LoRa wireless technology used in LDDS04 allows device to send data and reach extremely long ranges at low data-rates. It provides ultra-long range spread spectrum communication and high interference immunity whilst minimizing current consumption.

LDDS04 is powered by 8500mAh Li-SOCI2 battery, it is designed for long term use up to 5 years.

Each LDDS04 is pre-load with a set of unique keys for LoRaWAN registrations, register these keys to local LoRaWAN server and it will auto connect after power on.

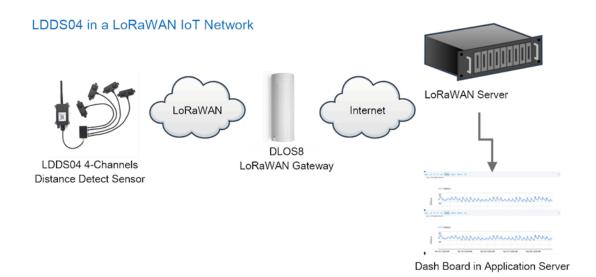

### 1.2 Features

- · LoRaWAN 1.0.3 Class A
- Ultra-low power consumption
- · Detect Range: Base on External Probe
- Monitor Battery Level
- Bands: CN470/EU433/KR920/US915/EU868/AS923/AU915/IN865
- · AT Commands to change parameters
- · Uplink on periodically
- · Downlink to change configure
- 8500mAh Battery for long term use

### 1.3 Applications

- · Horizontal distance measurement
- Parking management system
- · Object proximity and presence detection
- · Intelligent trash can management system
- · Robot obstacle avoidance
- · Automatic control
- Sewer

### 1.4 Pin mapping and power on

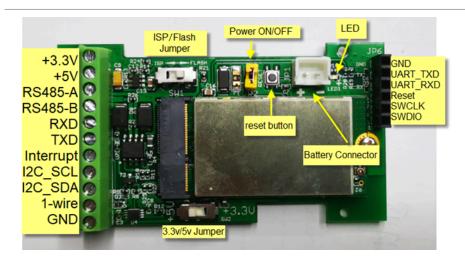

### 1.5 Probe Options

### 1.5.1 Probes Comparation

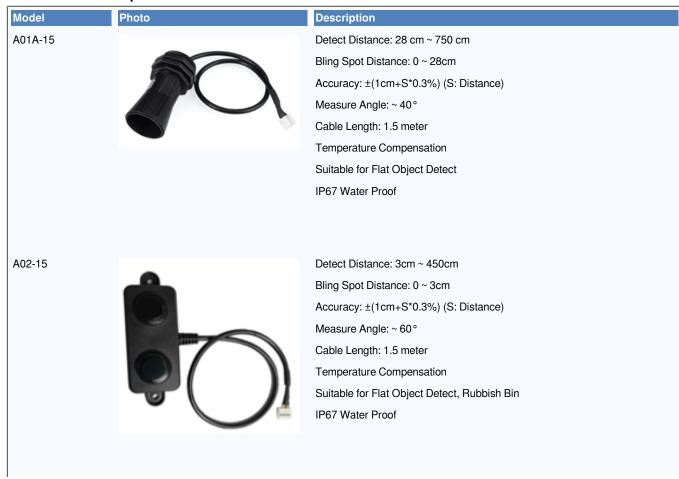

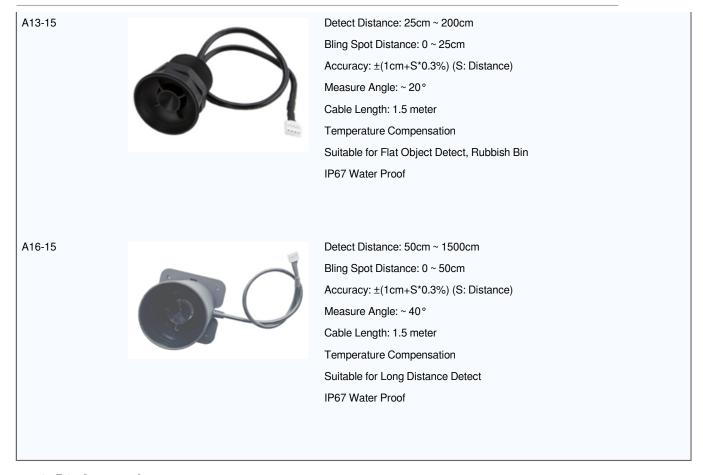

### 1.5.2 P01A-15 probe

A01A-15 is mainly used for plane distance measurement; it can carry out targeted measurement on plane objects and can measure long distances and high accuracy.

### **Beam Chart:**

(1) The tested object is a white cylindrical tube made of PVC, with a height of 100cm and a diameter of 7.5cm.

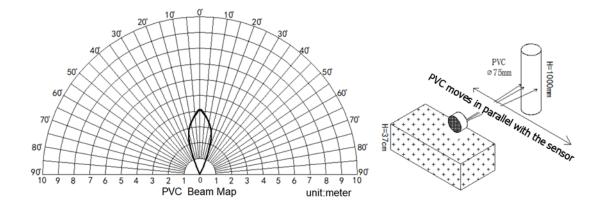

### (2) The object to be tested is a "corrugated cardboard box" perpendicular to the central axis of 0 $^{\circ}$ , and the length \* width is 60cm \* 50cm.

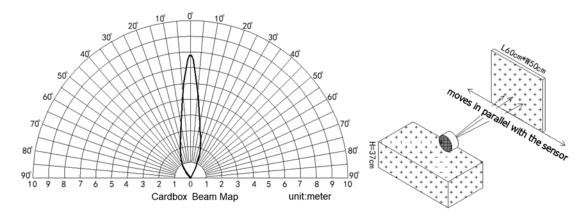

### Mechanical:

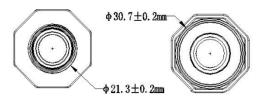

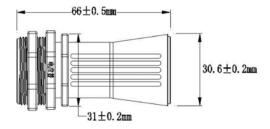

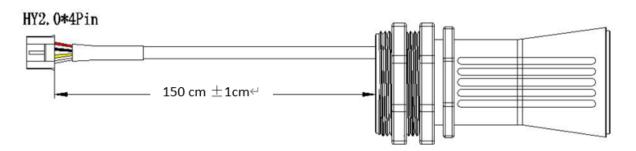

### **Application:**

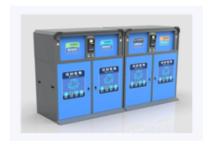

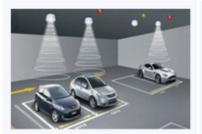

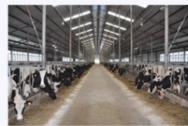

### 1.5.3 A02-15 probe

#### **Beam Chart:**

(1) The tested object is a white cylindrical tube made of PVC, with a height of 100cm and a diameter of 7.5cm.

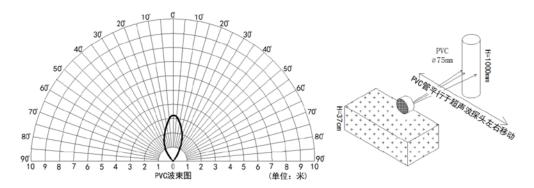

(2) The object to be tested is a "corrugated cardboard box" perpendicular to the central axis of 0  $^{\circ}$ , and the length \* width is 60cm \* 50cm.

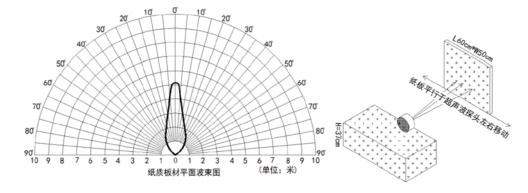

**Mechanical:** 

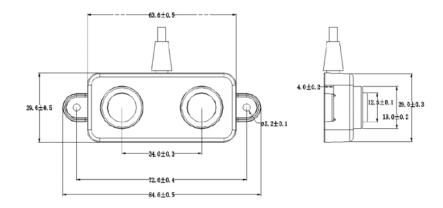

### **Application:**

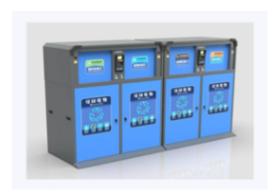

### 1.5.4 A13-15 probe

### **Beam Chart:**

(1) The tested object is a white cylindrical tube made of PVC, with a height of 100cm and a diameter of 7.5cm.

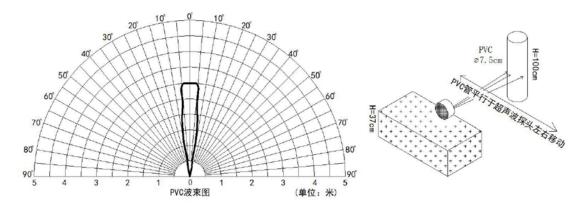

(2) The object to be tested is a "corrugated cardboard box" perpendicular to the central axis of 0  $^{\circ}$ , and the length \* width is 60cm \* 50cm.

### **Mechanical:**

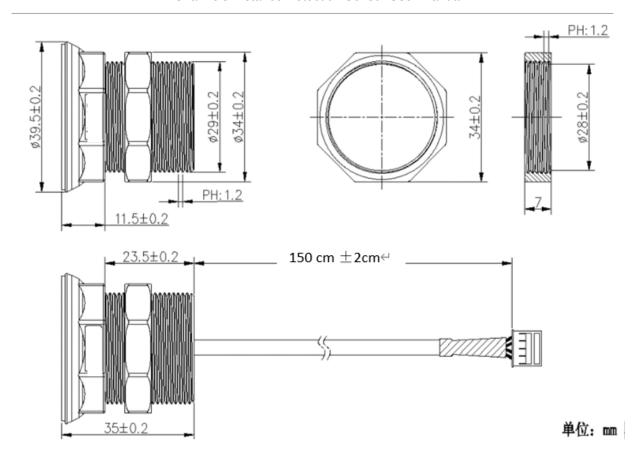

**Installation Requirement:** 

- 1) The effective detection range of the product is 25cm-200cm, so the vertical distance between the installation position of the module and the bottom of the trash bin is required to be less than 200cm.
- 2) The installation position of the product should be perpendicular to the trash bin to maintain a good horizontal plane, and be located at the center of the trash bin diameter;
- 3) In order to effectively filter out the reflection echo from the diameter of the trash bin and baffle, the distance between the installation position of the module and the edge of the diameter of the trash bin (non-vertical horizontal distance) is required to be 30cm

For trash bins between 80cm and 25cm in diameter, it is recommended that the installation position of the module and the height of the trash bin (the vertical and horizontal distance) be 30cm. For trash bins with a diameter of about 60cm, it is recommended that the installation position of the module and the height of the trash bin (vertical horizontal distance) be between 30cm-50cm. There is no such restriction on large-diameter (>60cm) trash bins.

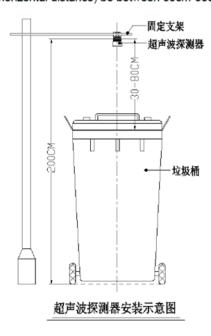

#### **Application:**

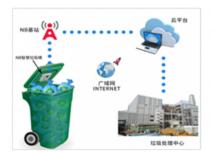

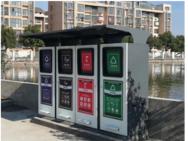

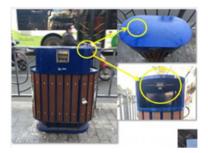

### 1.5.5 A13-16 probe

#### **Beam Chart:**

(1) The tested object is a white cylindrical tube made of PVC, with a height of 100cm and a diameter of 7.5cm.

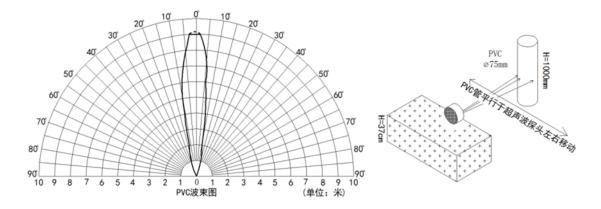

(2) The object to be tested is a "corrugated cardboard box" perpendicular to the central axis of 0  $^{\circ}$ , and the length \* width is 60cm \* 50cm.

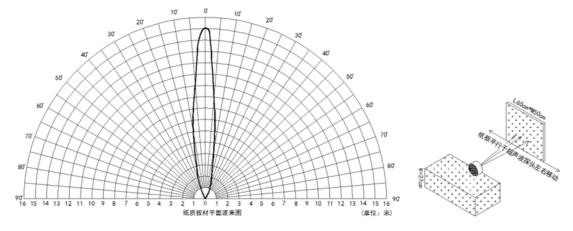

**Mechanical:** 

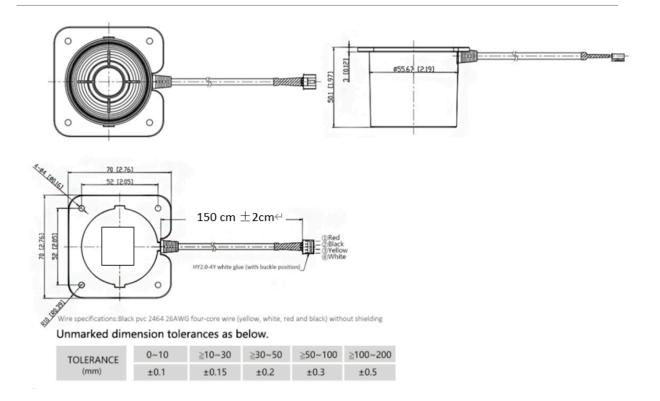

### **Application:**

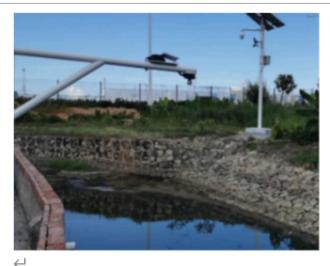

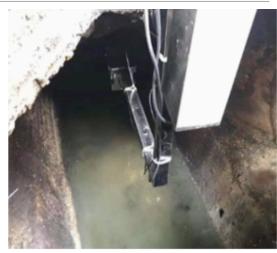

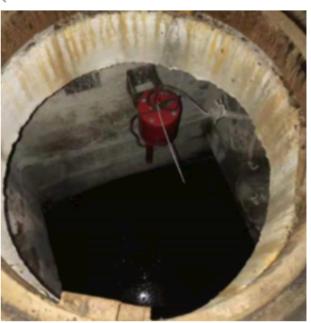

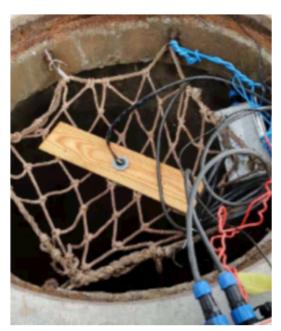

# 2. Configure LDDS04 to connect to LoRaWAN network

### 2.1 How it works

The LDDS04 is configured as LoRaWAN OTAA Class A mode by default. It has OTAA keys to join LoRaWAN network. To connect a local LoRaWAN network, you need to input the OTAA keys in the LoRaWAN loT server and power on the LDDS04. It will automatically join the network via OTAA and start to send the sensor value. The default uplink interval is 20 minutes.

### 2.2 Connect Probe

LDDS04 has a converter, User need to connect the Ultrasonic Probes to the convert as below. Different probes are supported, please see this link for the probe options.

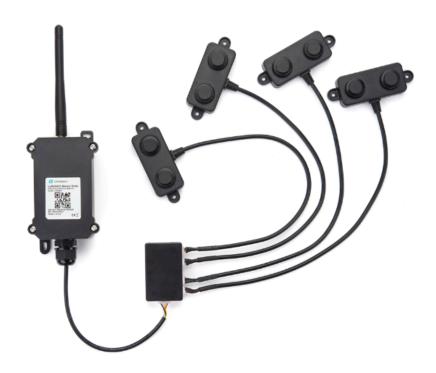

Probe mapping as below.

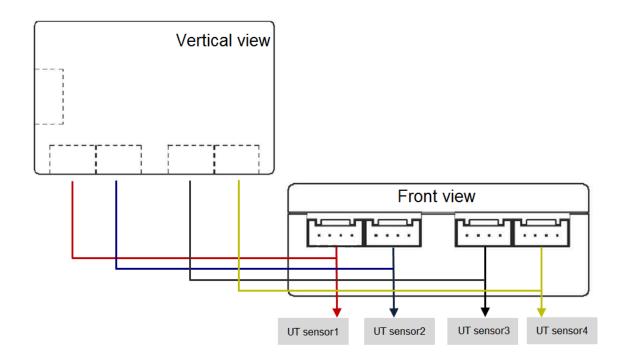

### 2.3 Quick guide to connect to LoRaWAN server (OTAA)

Following is an example for how to join the <u>TTN v3 LoRaWAN Network</u>. Below is the network structure; we use the <u>LG308</u> as a LoRaWAN gateway in this example.

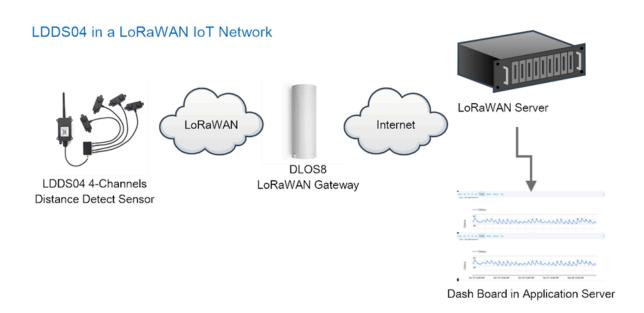

The LG308 is already set to connected to TTN network, so what we need to now is configure the TTN server.

**Step 1**: Create a device in TTN with the OTAA keys from LDDS04.

Each LDDS04 is shipped with a sticker with the default device keys, user can find this sticker in the box. it looks like below:

You can enter this key in the LoRaWAN Server portal. Below is TTN screen shot:

Register the device:

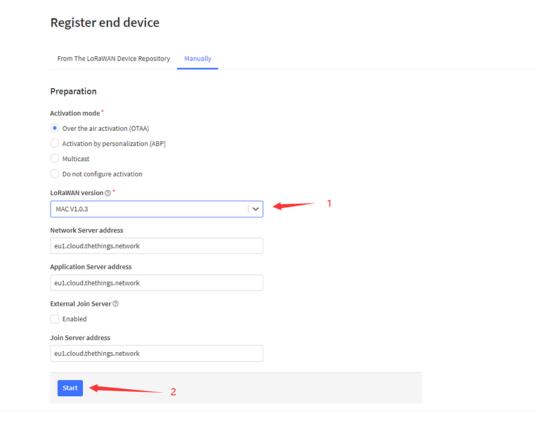

Add APP EUI and DEV EUI:

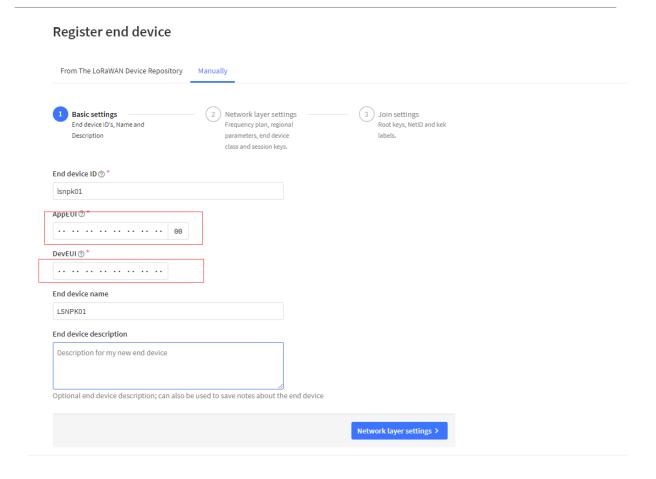

Add APP EUI in the application:

### Register end device From The LoRaWAN Device Repository Manually Basic settings Join settings Network layer settings End device ID's, Name and Frequency plan, regional Root keys, NetID and kek labels. Description parameters, end device class and session keys. Frequency plan ⑦ \* Europe 863-870 MHz (SF12 for RX2) ~ LoRaWAN version ② MAC V1.0.3 Regional Parameters version ⑦\* PHY V1.0.3 REV A LoRaWAN class capabilities ⑦ Supports class B Supports class C

Join settings >

### Add APP KEY

Advanced settings 🗸

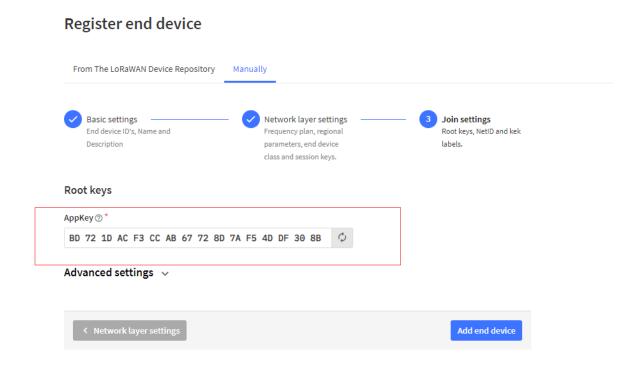

Step 2: Power on LDDS04

Put a Jumper on JP2 to power on the device. (The Switch must be in FLASH position).

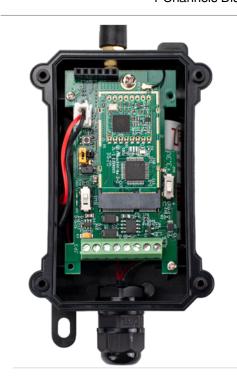

**Step 3:** The LDDS04 will auto join to the TTN network. After join success, it will start to upload messages to TTN and you can see the messages in the panel.

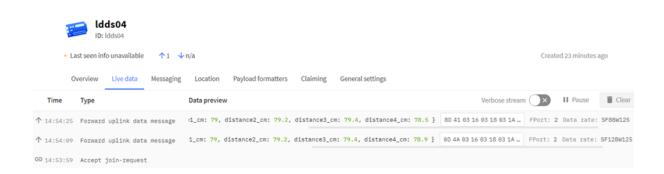

### 2.4 Uplink Payload

LDDS04 will uplink payload via LoRaWAN with below payload format:

Uplink payload includes in total 11 bytes.

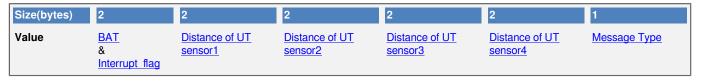

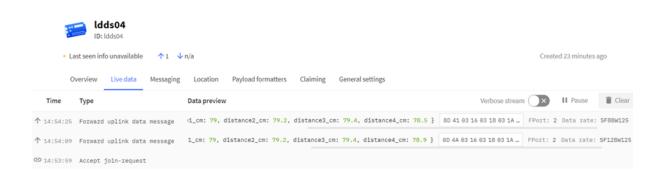

### 2.4.1 Battery Info

Check the battery voltage for LDDS45.

Ex1: 0x0B45 = 2885mVEx2: 0x0B49 = 2889mV

### 2.4.2 Interrupt Pin

This data field shows if this packet is generated by interrupt or not. Click here for the hardware and software set up.

Note: The Internet Pin is a separate pin in the screw terminal. See pin mapping.

#### **Example:**

(0x0D4A & 0x8000) >>15 = 0: Normal uplink packet. (0x8D41 & 0x8000) >>15 = 1: Interrupt Uplink Packet.

### 2.4.3 Distance

The measuring distance of the four distance measuring modules, the default unit is cm.

### Example:

Uplink Payload: 0D 4A 03 16 03 18 03 1A 03 15 01

#### Data analysis:

Distance of UT sensor1 : 0316(H) = 790 (D)/10 = 79cm. Distance of UT sensor2 : 0318(H) = 792 (D)/10 = 79.2cm. Distance of UT sensor3 : 031A(H) = 794 (D)/10 = 79.4cm. Distance of UT sensor4 : 0315(H) = 789 (D)/10 = 78.9cm.

### 2.4.4 Message Type

For a normal uplink payload, the message type is always 0x01.

### Valid Message Type:

| Message Type Code | Description           | Payload                |  |
|-------------------|-----------------------|------------------------|--|
| 0x01              | Normal Uplink         | Normal Uplink Payload  |  |
| 0x02              | Reply configures info | Configure Info Payload |  |

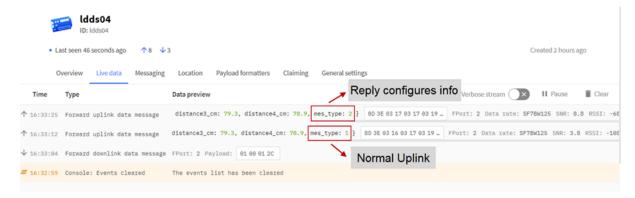

### 2.4.5 Decode payload in The Things Network

While using TTN network, you can add the payload format to decode the payload.

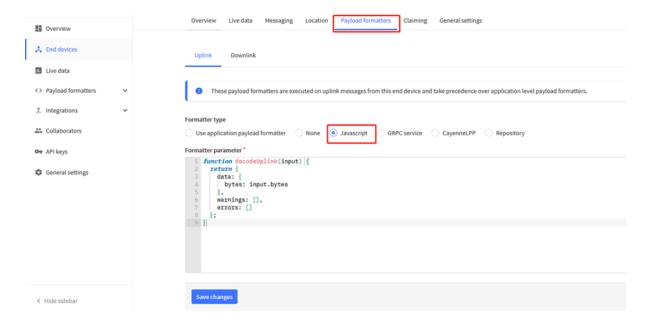

The payload decoder function for TTN is here:

LDDS04 TTN Payload Decoder: <a href="https://github.com/dragino/dragino-end-node-decoder">ttps://github.com/dragino/dragino-end-node-decoder</a>

```
function Decoder(bytes, port) {
  var decode = {};
  var value=(bytes[0]<<8 | bytes[1]) & 0x3FFF;
  decode.BatV= value/1000;
  decode.EXTI_Trigger=(bytes[0] & 0x80)? "TRUE":"FALSE";
  decode.distance1_cm=(bytes[2]<<8 | bytes[3])/10;
  decode.distance2_cm=(bytes[4]<<8 | bytes[5])/10;
  decode.distance3_cm=(bytes[6]<<8 | bytes[7])/10
  decode.distance4_cm=(bytes[8]<<8 | bytes[9])/10;
  decode.mes_type= bytes[10];
  if(!((bytes[0]==0x03)&&(bytes[10]==0x02)))
  {
    return decode;
  }
}</pre>
```

### 2.5 Uplink Interval

The LDDS04 by default uplink the sensor data every 20 minutes. User can change this interval by AT Command or LoRaWAN Downlink Command. See this link: Change Uplink Interval

### 2.6 Show Data in DataCake IoT Server

<u>DATACAKE</u> provides a human friendly interface to show the sensor data, once we have data in TTN, we can use <u>DATACAKE</u> to connect to TTN and see the data in DATACAKE. Below are the steps:

Step 1: Be sure that your device is programmed and properly connected to the network at this time.

Step 2: To configure the Application to forward data to DATACAKE you will need to add integration. To add the DATACAKE integration, perform the following steps:

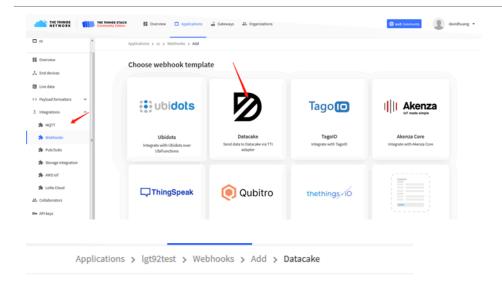

### Add custom webhook

Datacake

### **Template information**

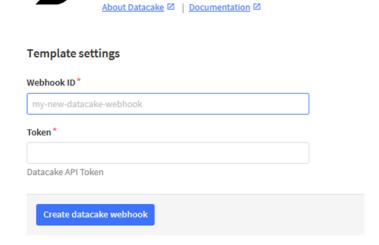

Send data to Datacake via TTI adapter

Step 3: Create an account or log in Datacake.

Step 4: Create LDDS04 product.

| STEP 1  | STEP 2         | STEP 3  | STEP 4 |
|---------|----------------|---------|--------|
| OTEL 1  | OTEL 2         | OTEL 5  | OTEL 4 |
| Product | Network Server | Devices | Plan   |
| Troduct | Network ociver | Devices | i idii |

### **Datacake Product**

You can add devices to an existing product on Datacake, create a new empty product or start with one of the templates. Products allow you to share the same configuration (fields, dashboard and more) between devices.

New Product from template Create new product from a template

Existing Product
Add devices to an
existing product

New Product
Create new empty
product

### **New Product**

If your device is not available as a template, you can start with an empty device. You will have to create the device definition (fields, dashboard) and provide the payload decoder in the device's configuration.

### Product Name

LDDS04

Next

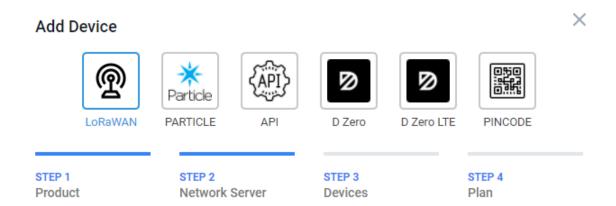

### **Network Server**

Please choose the LoRaWAN Network Server that your devices are connected to.

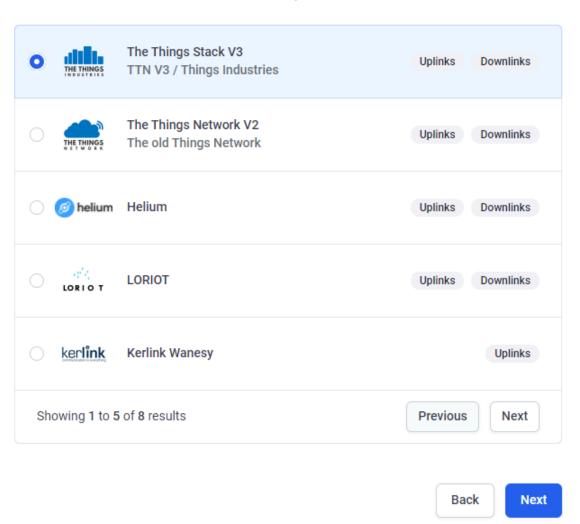

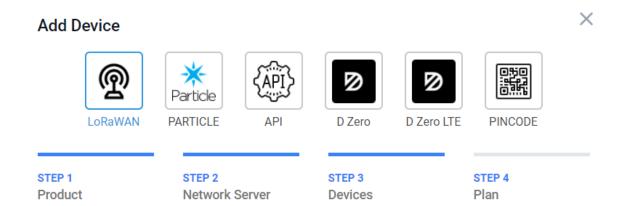

### **Add Devices**

Enter one or more LoRaWAN Device EUIs and the names they will have on Datacake.

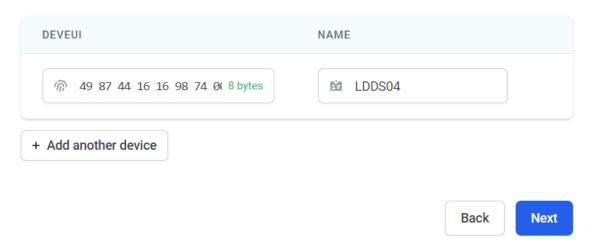

Step 5: add payload decode

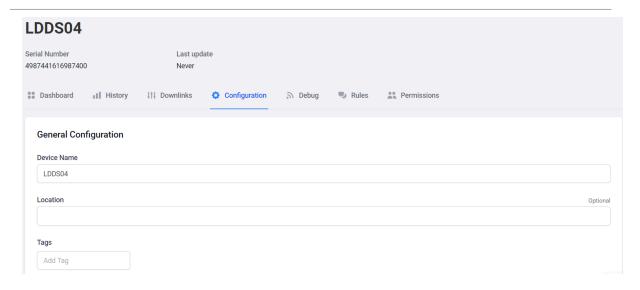

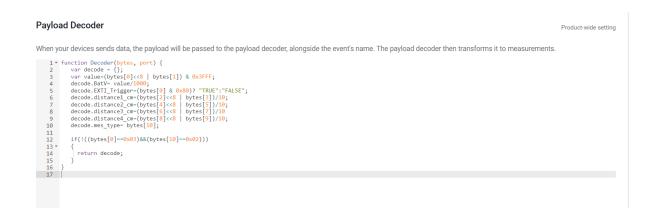

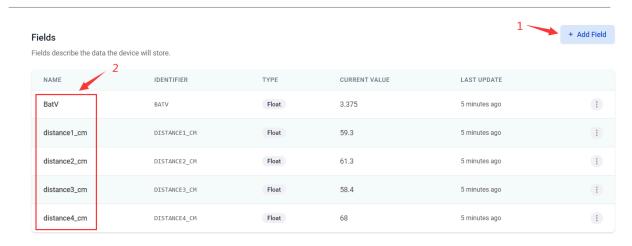

After added, the sensor data arrive TTN, it will also arrive and show in Datacake.

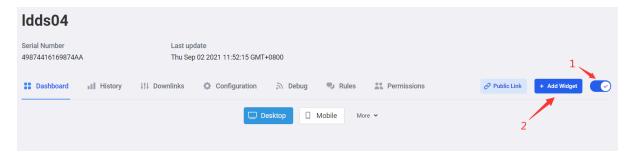

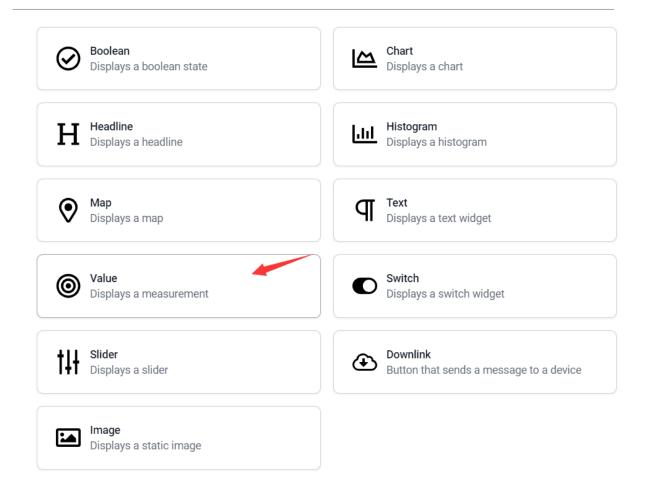

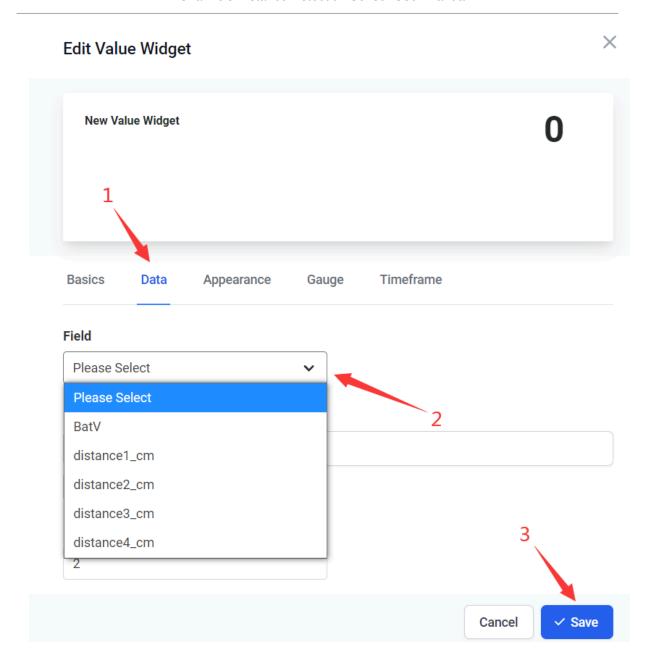

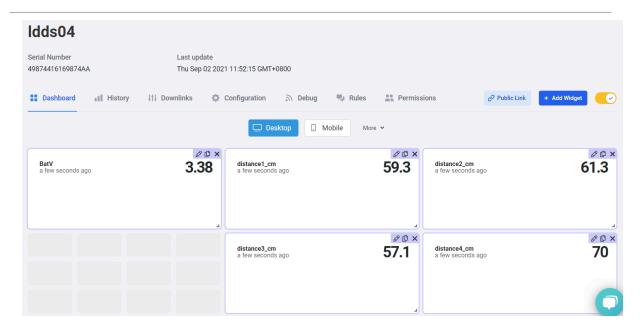

### 2.7 Frequency Plans

The LDDS04 uses OTAA mode and below frequency plans by default. If user want to use it with different frequency plan, please refer the AT command sets.

### 2.7.1 EU863-870 (EU868)

### **Uplink:**

- 868.1 SF7BW125 to SF12BW125
- 868.3 SF7BW125 to SF12BW125 and SF7BW250
- 868.5 SF7BW125 to SF12BW125
- 867.1 SF7BW125 to SF12BW125
- 867.3 SF7BW125 to SF12BW125
- 867.5 SF7BW125 to SF12BW125
- 867.7 SF7BW125 to SF12BW125
- 867.9 SF7BW125 to SF12BW125
- 868.8 FSK

### **Downlink:**

Uplink channels 1-9 (RX1)

869.525 - SF9BW125 (RX2 downlink only)

### 2.7.2 US902-928(US915)

Used in USA, Canada, and South America. Frequency band as per definition in LoRaWAN 1.0.3 Regional document.

To make sure the end node supports all sub band by default. In the OTAA Join process, the end node will use frequency 1 from sub-band1, then frequency 1 from sub-band2, then frequency 1 from sub-band3, etc to process the OTAA join.

After Join success, the end node will switch to the correct sub band by:

- Check what sub-band the LoRaWAN server ask from the OTAA Join Accept message and switch to that sub-band
- Use the Join successful sub-band if the server doesn't include sub-band info in the OTAA Join Accept message (TTN v2 doesn't include)

### 2.7.3 CN470-510 (CN470)

Used in China, Default use CHE=1

#### **Uplink:**

- 486.3 SF7BW125 to SF12BW125
- 486.5 SF7BW125 to SF12BW125
- 486.7 SF7BW125 to SF12BW125
- 486.9 SF7BW125 to SF12BW125
- 487.1 SF7BW125 to SF12BW125
- 487.3 SF7BW125 to SF12BW125
- 487.5 SF7BW125 to SF12BW125
- 487.7 SF7BW125 to SF12BW125

#### **Downlink:**

- 506.7 SF7BW125 to SF12BW125
- 506.9 SF7BW125 to SF12BW125
- 507.1 SF7BW125 to SF12BW125
- 507.3 SF7BW125 to SF12BW125
- 507.5 SF7BW125 to SF12BW125
- 507.7 SF7BW125 to SF12BW125
- 507.9 SF7BW125 to SF12BW125
- 508.1 SF7BW125 to SF12BW125
- 505.3 SF12BW125 (RX2 downlink only)

### 2.7.4 AU915-928(AU915)

Frequency band as per definition in LoRaWAN 1.0.3 Regional document.

To make sure the end node supports all sub band by default. In the OTAA Join process, the end node will use frequency 1 from sub-band1, then frequency 1 from sub-band2, then frequency 1 from sub-band3, etc to process the OTAA join.

After Join success, the end node will switch to the correct sub band by:

- Check what sub-band the LoRaWAN server ask from the OTAA Join Accept message and switch to that sub-band
- Use the Join successful sub-band if the server doesn't include sub-band info in the OTAA Join Accept message (TTN v2 doesn't include)

### 2.7.5 AS920-923 & AS923-925 (AS923)

#### **Default Uplink channel:**

923.2 - SF7BW125 to SF10BW125

923.4 - SF7BW125 to SF10BW125

### **Additional Uplink Channel:**

(OTAA mode, channel added by JoinAccept message)

#### AS920~AS923 for Japan, Malaysia, Singapore:

922.2 - SF7BW125 to SF10BW125

922.4 - SF7BW125 to SF10BW125

922.6 - SF7BW125 to SF10BW125

922.8 - SF7BW125 to SF10BW125

923.0 - SF7BW125 to SF10BW125

922.0 - SF7BW125 to SF10BW125

#### AS923 ~ AS925 for Brunei, Cambodia, Hong Kong, Indonesia, Laos, Taiwan, Thailand, Vietnam:

923.6 - SF7BW125 to SF10BW125

923.8 - SF7BW125 to SF10BW125

924.0 - SF7BW125 to SF10BW125

924.2 - SF7BW125 to SF10BW125

924.4 - SF7BW125 to SF10BW125

924.6 - SF7BW125 to SF10BW125

#### **Downlink:**

Uplink channels 1-8 (RX1)

923.2 - SF10BW125 (RX2)

### 2.7.6 KR920-923 (KR920)

#### **Default channel:**

922.1 - SF7BW125 to SF12BW125

922.3 - SF7BW125 to SF12BW125

922.5 - SF7BW125 to SF12BW125

### Uplink: (OTAA mode, channel added by JoinAccept message)

922.1 - SF7BW125 to SF12BW125

922.3 - SF7BW125 to SF12BW125

922.5 - SF7BW125 to SF12BW125

922.7 - SF7BW125 to SF12BW125

922.9 - SF7BW125 to SF12BW125

923.1 - SF7BW125 to SF12BW125

923.3 - SF7BW125 to SF12BW125

### **Downlink:**

Uplink channels 1-7(RX1)

921.9 - SF12BW125 (RX2 downlink only; SF12BW125 might be changed to SF9BW125)

#### 2.7.7 IN865-867 (IN865)

#### **Uplink:**

865.0625 - SF7BW125 to SF12BW125

865.4025 - SF7BW125 to SF12BW125

865.9850 - SF7BW125 to SF12BW125

#### **Downlink:**

Uplink channels 1-3 (RX1)

866.550 - SF10BW125 (RX2)

### 2.8 LED Indicator

The LDDS04 has an internal LED which is used to show the status of different state.

- After LDDS04 is turned on, if the 4 channels converter is detected, the LED will flash 4 times quickly.
- Blink once when device transmit a packet.

· Solid ON for Five Seconds when OTAA Join Successfully.

### 2.9 Firmware Change Log

Firmware download link: https://www.dropbox.com/sh/g25x7twbj031usi/AAAkI5LmJYlgdnDkYvHjiLyba?dl=0

Firmware Upgrade Method: Firmware Upgrade Instruction

## 3. Configure LDDS04 via AT Command or LoRaWAN Downlink

Use can configure LDDS04 via AT Command or LoRaWAN Downlink.

- AT Command Connection: See FAQ.
- LoRaWAN Downlink instruction for different platforms: <u>loT LoRaWAN Server</u>

There are two kinds of commands to configure LDDS04, they are:

General Commands.

These commands are to configure:

- · General system settings like: uplink interval.
- · LoRaWAN protocol & radio related command.

They are same for all Dragino Device which support DLWS-005 LoRaWAN Stack. These commands can be found on the wiki: End Device AT Commands and Downlink Command

· Commands special design for LDDS04

These commands only valid for LDDS04, as below:

### 3.1 Set Transmit Interval Time

Feature: Change LoRaWAN End Node Transmit Interval.

#### AT Command: AT+TDC

| Command Example | Function                       | Response                                            |
|-----------------|--------------------------------|-----------------------------------------------------|
| AT+TDC=?        | Show current transmit Interval | 30000<br>OK<br>the interval is 30000ms = 30s        |
| AT+TDC=60000    | Set Transmit Interval          | OK<br>Set transmit interval to 60000ms = 60 seconds |

#### **Downlink Command: 0x01**

Format: Command Code (0x01) followed by 3 bytes time value.

If the downlink payload=0100003C, it means set the END Node's Transmit Interval to 0x00003C=60(S), while type code is 01.

Example 1: Downlink Payload: 0100001E
 Example 2: Downlink Payload: 0100003C
 Set Transmit Interval (TDC) = 30 seconds
 // Set Transmit Interval (TDC) = 60 seconds

### 3.2 Set Interrupt Mode

Feature, Set Interrupt mode for GPIO EXIT.

#### **Downlink Command: AT+INTMOD**

| Command Example | Function                                                                                                    | Response                                  |  |
|-----------------|----------------------------------------------------------------------------------------------------|-------------------------------------------|--|
| AT+INTMOD=?     | Show current interrupt mode                                                                                                    | 0<br>OK<br>the mode is 0 =No Interruption |  |
| AT+INTMOD=2     | Set Transmit Interval 0. (Disable Interrupt), 1. (Trigger by rising and falling edge) 2. (Trigger by falling edge) 3. (Trigger by rising edge) | ОК                                        |  |

#### **Downlink Command: 0x06**

Format: Command Code (0x06) followed by 3 bytes.

This means that the interrupt mode of the end node is set to 0x000003=3 (rising edge trigger), and the type code is 06.

- Example 1: Downlink Payload: 06000000 // Turn off interrupt mode
- Example 2: Downlink Payload: 06000003 // Set the interrupt mode to rising edgetrigger

### 3.3 Get Firmware Version Info

Feature: use downlink to get firmware version.

#### **Downlink Command: 0x26**

| Downlink Control Type     | <b>FPort</b> | Type Code | Downlink payload size(bytes) |
|---------------------------|--------------|-----------|------------------------------|
| Get Firmware Version Info | Any          | 26        | 2                            |

- Reply to the confirmation package: 26 01
- Reply to non-confirmed packet: 26 00

Device will send an uplink after got this downlink command. With below payload:

### Configures info payload:

| Size(bytes) | 1             | 1                 | 1        | 2                   | 1           | 4       | 1                           |
|-------------|---------------|-------------------|----------|---------------------|-------------|---------|-----------------------------|
| Value       | Software Type | Frequency<br>Band | Sub-band | Firmware<br>Version | Sensor Type | Reserve | Message Type<br>Always 0x02 |

Software Type: Always 0x03 for LDDS04

### Frequency Band:

\*0x01: EU868 \*0x02: US915 \*0x03: IN865 \*0x04: AU915 \*0x05: KZ865

\*0x06: RU864

\*0x07: AS923

\*0x08: AS923-1

\*0x09: AS923-2

\*0xa0: AS923-3

Sub-Band: value 0x00 ~ 0x08

Firmware Version: 0x0100, Means: v1.0.0 version

Sensor Type:

0x01: LSE01

0x02: LDDS75

0x03: LDDS20

0x04: LLMS01

0x05: LSPH01

0x06: LSNPK01

0x07: LLDS12

### 4. Battery & Power Consumption

LDDS04 uses ER26500 + SPC1520 battery pack. See below link for detail information about the battery info and how to replace.

**Battery Info & Power Consumption Analyze**.

### 5. Use AT Command

### 5.1 Access AT Commands

LDDS04 supports AT Command set in the stock firmware. You can use a USB to TTL adapter to connect to LDDS04 for using AT command, as below.

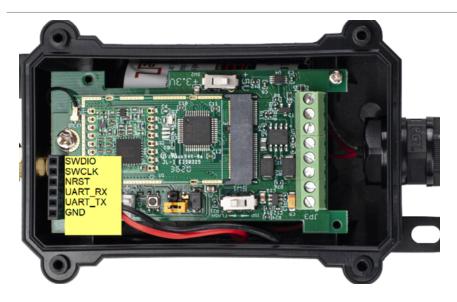

#### Connection:

USB TTL GND <----> GND

USB TTL TXD <----> UART\_RXD

USB TTL RXD <----> UART\_TXD

In the PC, you need to set the serial baud rate to **9600** to access the serial console for LDDS04. LDDS04 will output system info once power on as below:

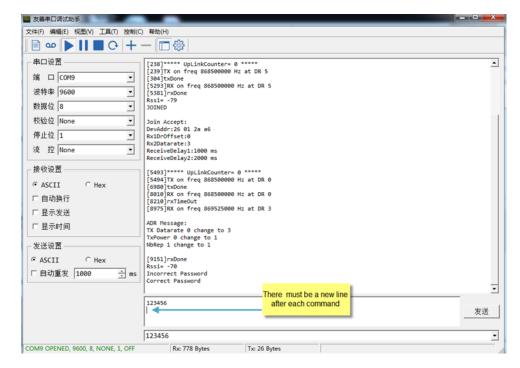

Valid AT Command please check Configure Device.

### 6. FAQ

### 6.1 How to change the LoRa Frequency Bands/Region

You can follow the instructions for how to upgrade image. When downloading the images, choose the required image file for download.

### 7. Trouble Shooting

### 7.1 AT Command input doesn't work

In the case if user can see the console output but can't type input to the device. Please check if you already include the **ENTER** while sending out the command. Some serial tool doesn't send **ENTER** while press the send key, user need to add ENTER in their string.

### 8. Order Info

### 8.1 Main Device LDDS04

Part Number: LDDS04-XX

XX: The default frequency band

AS923: LoRaWAN AS923 band
AU915: LoRaWAN AU915 band
EU433: LoRaWAN EU433 band
EU868: LoRaWAN EU868 band
KR920: LoRaWAN KR920 band
US915: LoRaWAN US915 band
IN865: LoRaWAN IN865 band

• CN470: LoRaWAN CN470 band

### 8.2 Probe Model

Detail See Probe Option Section

- A01A-15
- A02-15
- A13-15
- A16-15

### 9. Packing Info

#### Package Includes:

• LDDS04 LoRaWAN 4-Channels Distance Sensor x 1

#### Dimension and weight:

- · Device Size: cm
- · Device Weight: g

• Package Size / pcs : cm

• Weight / pcs : g

### 10. Support

- Support is provided Monday to Friday, from 09:00 to 18:00 GMT+8. Due to different timezones we cannot
  offer live support. However, your questions will be answered as soon as possible in the before-mentioned
  schedule.
- Provide as much information as possible regarding your enquiry (product models, accurately describe your
  problem and steps to replicate it etc) and send a mail to <a href="mailtosupport@dragino.com">support@dragino.com</a>.